#### **5-ЗЕРТХАНАЛЫҚ ЖҰМЫС**

#### **БАҒЫТТАМА АСПАБЫНЫҢ ЖҰМЫСЫН МОДЕЛЬДЕУ ДЕРЕКТЕРДІ БАСҚАРУ ЖӘНЕ ӨҢДЕУ ФУНКЦИЯСЫМЕН**

**Жұмыстың мақсаты:** Trace Mode 6 ортасында арналарды автоматты түрде құратын АЖО түрінде мониторинг жүйесінің торабын құру. Windows ОЖ арқылы түйінді басқару функциясын DDE алмасу протоколы және қашықтан енгізу модулінен сигналды өңдеу арқылы жүзеге асыру.

#### **Тапсырма:**

1 арналарды АВТО жасау арқылы АЖО түрінде мониторинг жүйесінің торабын салу.

2 көрсеткі аспабын жобалау бойынша жоба жасаңыз және оны аргументке байлаңыз.

3 жобаны іске қосыңыз.

4 басқару функцияларын жұмыс станциясының Түйініне тағайындаңыз.

5 түйінде "Тренд" ГЭ орналастыру.

6 "Тренд" жобасын іске қосыңыз.

7 "RTM\_1"АЖО торабында деректерді өңдеуді ұйымдастырыңыз.

8 Техно ST тілінде бағдарламаны жазыңыз және іске асырыңыз.

9 бағдарламаның дәлелдерін байлаңыз.

10 "басқару" арнасының мәндерін басқару жобасын іске қосыңыз.

#### **1 ҚЫСҚАША ТЕОРИЯЛЫҚ БӨЛІМ**

#### **1.1 таратылған интеллекттің жаңа мүмкіндіктері**

Компьютерлік модельдеуді қолдау үшін Қолданбалы математика пакеттері бағдарламалар түрінде жиі қолданылады, мысалы, Mathcad, MATLAB, LabVIEW, VisSim. Олар қарапайым және күрделі процестер мен құрылғылардың формальды және блоктық модельдерін жасауға және модельдеу кезінде модельдердің параметрлерін оңай өзгертуге мүмкіндік береді. Модельдер ди-грамм моделімен берілген блоктармен, жиындармен және қосылыстармен ұсынылған.

Технологиялардың қарқынды дамуына, соның ішінде жартылай өткізгіш құрылғылардың өнімділігінің күрт өсуіне және олардың мөлшерінің азаюына, компьютерлер мен микропроцессорлардың жергілікті енгізілуіне, байланыс стандарттары мен желілік технологиялардың дамуына байланысты инженерлер жаңа өнімдерді әзірлеу, өндіру және сынау процестерінің күрделілігін бірдей арттыруға мәжбүр.

Мұндай процестердің маңызды құрамдас бөлігі оларды модельдеу болды. Сонымен бірге, шамамен 30 жыл бойы инженерлер мен ғалымдар National Instruments LabVIEW графикалық бағдарламалау ортасын деректерді жинау мен құрылғыларды басқарудың автоматтандырылған жүйелерін модельдеу және құру үшін қолданып келеді. Осы уақыт ішінде LabVIEW ортасы үнемі жетілдіріліп отырады - жаңа нұсқалардың үнемі шығуы, сонымен қатар мамандандырылған модульдердің, кітапханалардың және қондырмалардың шығарылуы арқасында. Шын мәнінде, бұл ғылым мен техниканың бірқатар салаларында стандартқа айналды.

LabVIEW пайдаланушыларының перспективалы қажеттіліктерін қамтамасыз етеді:

-дербес, өнеркәсіптік, портативті және ендірілетін компьютерлер сияқты әртүрлі архитектуралар мен орындау платформаларын, соның ішінде ПЛИС және цифрлық сигналдық процессорлары бар көп процессорлы жүйелерді, сондай-ақ қатаң нақты уақыттағы ОС басқаруымен жұмыс істейтін жүйелерді қолдау;

- бірыңғай интерактивті қабықтан жүйенің бөлінген түйіндерін бақылау және басқару (LabVIEW Projeсt);

- Жаңа ортақ айнымалы (LabVIEW Shared Variable)қуаты бойынша әртүрлі есептеу тораптары арасында деректерді беруді жеңілдету;

-жаңа детерминистік Ethernet технологиясы арқылы таратылған жүйелердің түйіндерін синхрондау және тактациялаудың көптеген нұсқаларын қолдау.

Мысалы, LabVIEW ортасында өз бағдарламаларын жасау үшін мынадай құралдар пайдаланылады: бет панелі және Блок-диаграмма (4.1-сурет), деректерді басқару және көрсету элементтерінің палитрасы және функциялар палитрасы. LabVIEW бастау диалогтық терезесінен Жаңа пәрмендермен іске қосылған кезде, бос VI екі терезені ашады – алдыңғы панель және Блокдиаграмма (5.1-сурет).

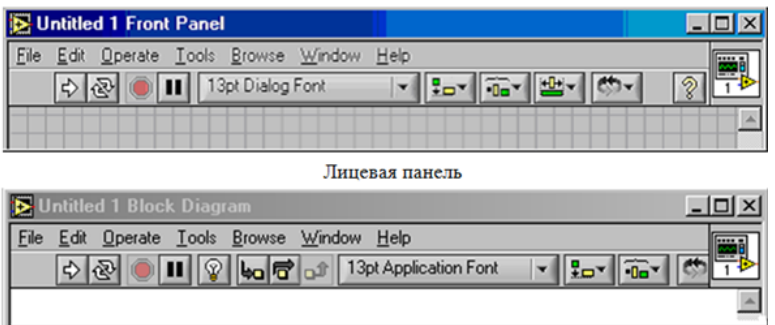

```
Панель блок-диаграмм
```
Модельденген процестің барысын бақылау үшін алдыңғы панельде виртуалды үш сәулелі есте сақтау осциллографы және процестің P-V диаграммасын құруға арналған X-Y жазу құрылғысы бар.

Модельдеу бағдарламасының графикалық коды 5.3-суретте көрсетілген.

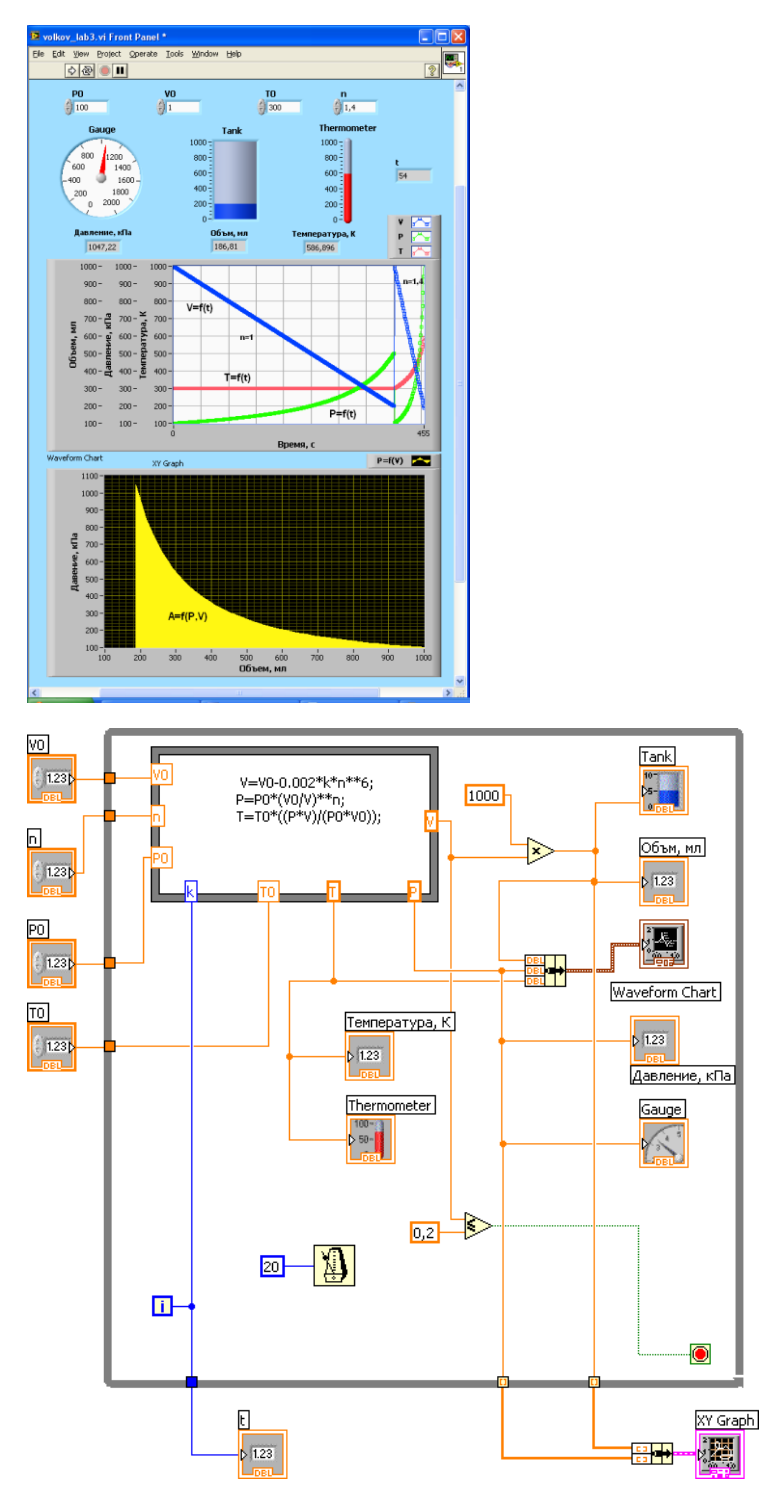

Бағдарламаны әзірлеуге ыңғайлы болу үшін компьютер экранында алдыңғы панельмен бір уақытта болатын блок-схеманың ортасында осы цикл ішінде орындалатын барлық операторларды қамтитын сыртқы тіктөртбұрыш түріндегі циклдің графикалық пиктограм-ма орналасқан. Бағдарламаның келесі орталық құрылымы формулалардың түйіні болып табылады, оған

қарапайым жазбада математикалық модельдің негізгі коэффициенттері енгізілген, ол газдың сығылу жылдамдығына және виртуалды k уақытына байланысты оның күй параметрлерінің өзгеруін анықтайды. Біздің жағдайда ауаны политропты сығудың анықтайтын процесі поршеньнің қозғалысы және Сығылған ауа көлемінің тиісті өзгеруі болып табылады. Біз бұл процестің жылдамдығын политропиялық индикатормен келесідей байланыстырамыз: V  $=$  V0-0,002•k  $*$  n5, мұндағы k = i.

Бұл дегеніміз, модельдеудің әр циклі үшін сығылған газдың көлемі сызықтық түрде (2•n5) мл-ге азаяды.цилиндрдегі қысымның тиісті өзгерісі формуламен сипатталады:  $P = P0 \cdot (V0/V)$ n, ал температура  $T = T0 \cdot ((P \cdot V)/(P0 \cdot V0))$ .

#### **1.2 еркін математикалық модельдеу**

Еркін математикалық модельдеу-бұл ғалымдардың, өнертапқыштардың, сарапшылардың, оқытушылардың, студенттер мен оқушылардың таратылған желілік қауымдастықтарына негізделген есептеу эксперименттерін ұйымдастырудың және математикалық модельдеуді оқытудың жаңа әдісі. SMM идеясы қазіргі заманғы ақпараттық және гуманитарлық технологияларды бірлесіп зерттеу, құру және дамыту (Open Source тәсілі) технологияларын қолдану болып табылады, бұл ашық модельдерді көптеген шығармашылық адамдарға оңай бөлісуге, үйренуге, қолдануға және бейімдеуге мүмкіндік береді. Бүгінгі таңда ғалымдар қажетті мамандандырылған бағдарламалық жасақтаманы өз бетінше жазуға мәжбүр. Көбінесе бағдарламалар кәсіби емес, яғни оны басқа ұйымдарда қайта пайдалану мүмкіндігі алынып тасталады.

#### **1.3 алгоритмдердің қасиеттері**

Алгоритмдердің бар қасиеттерін сипаттаймыз. Алгоритмді оны жасаған Орындаушы алгоритмнің бұйрықтарын нақты және дәл орындай алатындай етіп жасау керек және белгілі бір нәтижені тиімді алу керек. Бұл алгоритмдердің жазбаларына бірқатар міндетті талаптарды қояды, олардың мәні, әдетте, алгоритм ұғымының жоғарыда келтірілген бейресми түсіндірмесінен туындайды. Біз бұл талаптарды белгілі бір орындаушыға жіберілетін Алгоритмдер қанағаттандыруы керек қасиеттер тізімі түрінде қалыптастырамыз.

1 алгоритмге қойылатын бастапқы талаптардың бірі-сипатталған процесті жеке топтардың тізбегіне бөлу керек. Мұндай бөлу нәтижесінде пайда болатын жазба-бұл алгоритмнің үзіліссіз (немесе дискретті) құрылымын құрайтын нақты бөлінген рецепттердің (директивалар, командалар, операторлар) реттелген жиынтығы. Тек бір нұсқаулықтың талаптарын орындау арқылы сіз қызметшінің орындалуын жалғастыра аласыз. Алгоритмдік жазбаның дискретті құрылымы, мысалы, алгоритмнің жеке командаларын нөмірлеу арқылы астын сызуға болады, дегенмен бұл талап міндетті емес. Алгоритмдердің қарастырылған қасиеті дискреттілік деп аталады.

2 тәжірибеде қолданылатын алгоритмдер белгілі бір орындаушыға бағытталған. Ол үшін алгоритм құру үшін сіз осы Орындаушының қандай командаларды түсініп, орындай алатындығын және қайсысы мүмкін еместігін білуіңіз керек. Әр орындаушының өзіндік командалық жүйесі бар екені белгілі. Белгілі бір орындаушы үшін алгоритм жазбасын жасау арқылы сіз оның СКИ-де бар командаларды ғана қолдана аласыз. Алгоритмдердің Бұл қасиеті түсінікті деп аталады.

3 түсінікті бола отырып, алгоритмде әлі де мағынасы екіұшты қабылдануы мүмкін ережелер болмауы керек. Бұл дегеніміз, әр түрлі орындаушылар түсінетін бір команда, әрқайсысы орындағаннан кейін бірдей нәтиже беруі керек.

4 алгоритмдерге қойылатын міндетті талап - тиімділік. Бұл талаптың мәні мынада: алгоритмнің барлық талаптарын дәл орындау кезінде процесс қадамдардың соңғы санынан асып кетуі керек және сонымен бірге мәселе сұрағына белгілі бір жауап алу керек (немесе шешім жоқ деген қорытынды).

5 ең көп таралған Алгоритмдер бір ерекше мәселені емес, осы типтегі кейбір есептер класын шешуді қамтамасыз етеді. Алгоритмнің Бұл қасиеті масса деп аталады. Қарапайым жағдайда масса бастапқы деректердің әртүрлі мәндерін пайдалану мүмкіндігін қамтамасыз етеді.

#### **1.4 алгоритмді жазу әдістері**

Алгоритмдердің графикалық құралдары - оларды жазудың келесі әдістері:

- сөздік;
- формулалық-сөздік;
- блок-үлгілік;
- псевдокод;
- құрылымдық диаграммалар;
- бағдарламалау тілдері.

1) ауызша тәсіл – есептеу кезеңдерінің мазмұны талап етілетін нақтылаумен еркін нысанда табиғи тілде беріледі.

2) формулалық-сөздік әдіс - математикалық символдар мен сөз тіркестерін пайдалана отырып, ауызша түсіндірмелермен үйлестіре отырып нұсқаулықтар беру.

3) Блок-схемалық тәсіл - алгоритмнің логикалық құрылымының графикалық бейнесі, онда деректерді өңдеу процесінің әрбір кезеңі орындалатын операциялардың сипатына қарай белгілі бір конфигурациясы бар геометриялық фигуралар (блоктар) түрінде ұсынылады.

5.2-кестеде алгоритмді схема түрінде құруда қолданылатын негізгі блоктар көрсетілген.

Кез-келген бағдарламаны үш басқару құрылымының тіркесімін қолдана отырып Жазуға болатындығы дәлелденді:

- келесі немесе операторлардың реттілігі;
- шанышқылар немесе Шартты оператор;

- қайталау немесе цикл операторы.

Канондық құрылымдардан тұратын бағдарлама тұрақты бағдарлама деп аталады, яғни 1 кірісі және 1 шығысы бар, бағдарламадағы әр оператор оның басталуы арқылы кірген кезде алдын-ала белгіленуі мүмкін (ҚОЛ ЖЕТПЕЙТІН операторлар мен шексіз циклдар жоқ). Мұндай бағдарламадағы басқару жоғарыдан төменге беріледі. Түсініктемелермен жабдықталған мұндай бағдарламалар жақсы оқылады.

Кесте 5.2.

Блок-схемалардың графикалық бейнелері

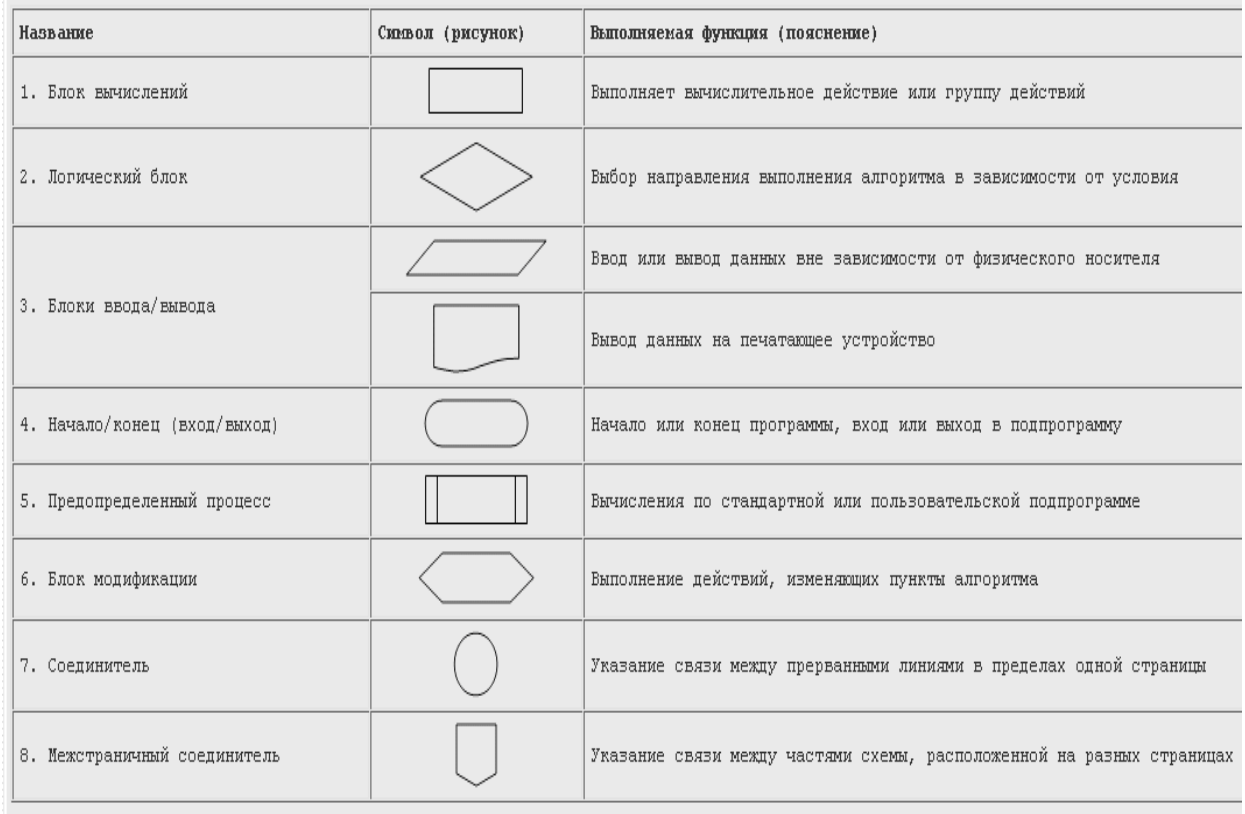

#### **1.5 интеграцияланған даму ортасы**

Интеграцияланған даму ортасы (ISR) – бұл бағдарламалық жасақтаманы әзірлеу үшін бағдарламашыларға қолданылатын бағдарламалық жасақтама жүйесі. Ағылшын тілінде мұндай орта интеграцияланған даму ортасы немесе қысқартылған IDE деп аталады.

ИСР әдетте мәтіндік редакторды, компиляторды, аудармашыны, бағдарламалық жасақтаманы әзірлеу мен құрастыруды автоматтандыру құралдарын және түзеткішті қамтиды. Кейде оның құрамында нұсқаны басқару жүйелерімен интеграциялауға арналған құралдар және пайдаланушының графикалық интерфейсін жобалауды жеңілдететін әртүрлі құралдар бар. Көптеген заманауи даму орталарына бағдарламалық жасақтама сыныптарын қарау терезесі, объект инспекторы және сынып иерархиясының диаграммасы кіреді – бағдарламалық жасақтаманы объектіге бағытталған әзірлеуде қолдануға арналған. Қазіргі заманғы ISR-дің көпшілігі бір уақытта бірнеше бағдарламалау тілдерінде бағдарламалар жасауға арналған.

Бір жеке жағдайларды ИСР – ортаның көрнекі әзірлеуді қамтиды көзбен редакциялау интерфейс бағдарламасы. Негізгі терезе-бұл IP кодын енгізу үшін қолданылатын және мәтіндік файлдардағы таңбалар тізбегімен жұмыс істеуге бағытталған мәтіндік редактор. Мұндай редакторлар кеңейтілген функционалдылықты қамтамасыз етеді – синтаксисті бөлектеу, жолдарды сұрыптау, шаблондар, кодтауды түрлендіру, таңба кодтарын көрсету және т.б. кейде оларды код редакторлары деп атайды, өйткені олардың негізгі мақсаты компьютерлік бағдарламалардың бастапқы кодтарын жазу болып табылады.

# **2 ЖҰМЫСТЫ ОРЫНДАУ ТӘРТІБІ**

#### **2.1 арналарды автоқұрастыру АЖО түріндегі мониторинг жүйесінің торабы**

2.1.1 Trace Mode 6 бағдарламасын Windows жұмыс үстелінің құралдар жүйесі белгішесін тінтуірдің сол жақ батырмасымен (LK) екі рет нұқып, Жаңа жоба жасаңыз (5.1-сурет).

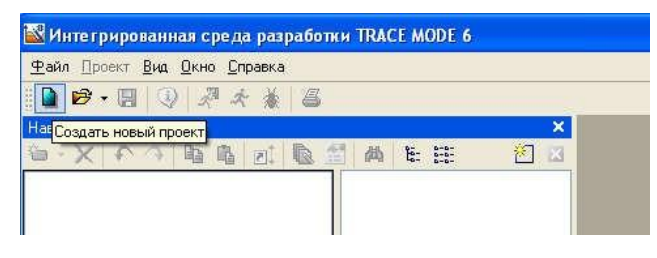

Сурет 5.1-TRACE Mode 6 бағдарламасымен жаңа жобаны құру

2.1.2 экрандағы "Жасау" батырмасын басқаннан кейін, "жоба навигаторының" сол жақ терезесінде "ресурстар", "жүйе" қабаттары бар "жоба ағашы" (5.2-сурет), "RTM\_1" жұмыс станциясының түйінімен), "көздер/қабылдағыштар" және "компоненттер кітапханалары"көрсетіледі.

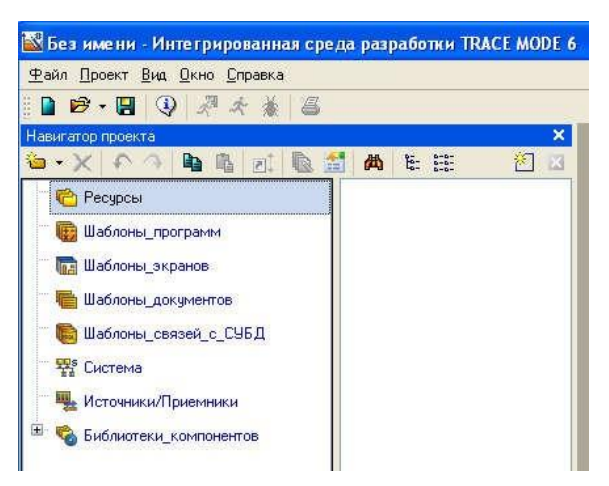

Сурет 5.2 жоба навигаторы

2.1.3 жоба навигаторының оң жақ терезесінде "Rtm\_1" түйінінің мазмұны – "арналар" тобы және "Call Screen#1"класының бір арнасы көрсетіледі. Бұл арналар "RTM\_1" (5.3-5.6 суреттер) түйініндегі адам – машина интерфейсінің графикалық эле-менттері (ГЭ) көмегімен бейнелеуге арналған КОМ-понент экран шаблонын шақырады.

2.1.4 графикалық экран жасаңыз "Экран#1" компонентіндегі LC екі рет басу арқылы графикалық редактордың терезесін ашыңыз (5.6-сурет).

2.1.5 статикалық мәтінді экранның жоғарғы сол жақ бұрышына "параметр мәні" деген жазу арқылы құрастырамыз (5.8-сурет). Ол үшін біз екі әрекетті орындаймыз:

1) тінтуірдің LK редакторының құралдар тақтасында "Мәтін"GE белгішесін таңдаңыз;

2) графикалық редактор өрісінде біз GE тіктөртбұрышын орнатамыз, ол үшін:

– ЛК байланыстыру нүктесін-сол жақ жоғарғы бұрышты бекітіңіз;

- тік бұрышты жүгіргіні қажетті мөлшерге дейін жылжытыңыз;

- таңдалған МС LC бекітіңіз;

- орналастырылған GE атрибуттарын өңдеу режиміне өту үшін құралдар тақтасындағы белгішені таңдаңыз;

- LK-ны GE-ге екі рет басу арқылы оның қасиеттері терезесін ашамыз;

- "мәтін" жолының оң жақ жолында "параметр мәнін" теріп, пернетақтадағы "Enter" пернесін басыңыз (5.9-сурет);

- қасиеттер терезесін LK белгішесін басу арқылы жабамыз, GE 5.10-суретте көрсетілгендей болады;

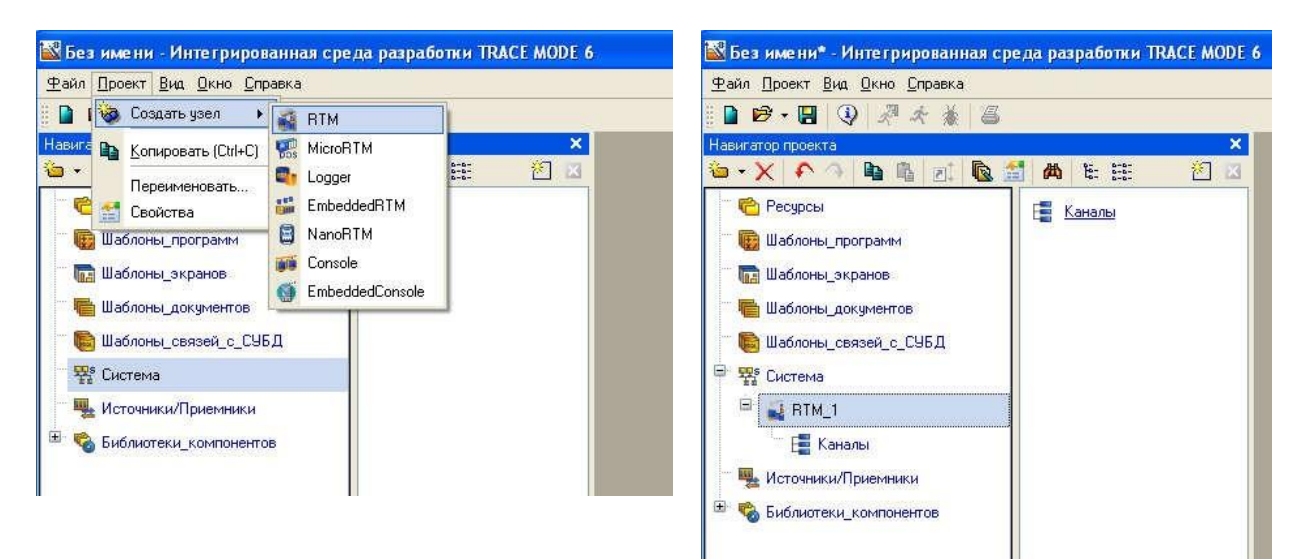

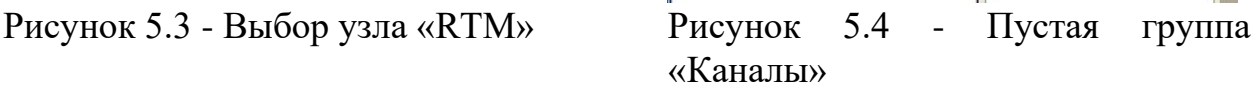

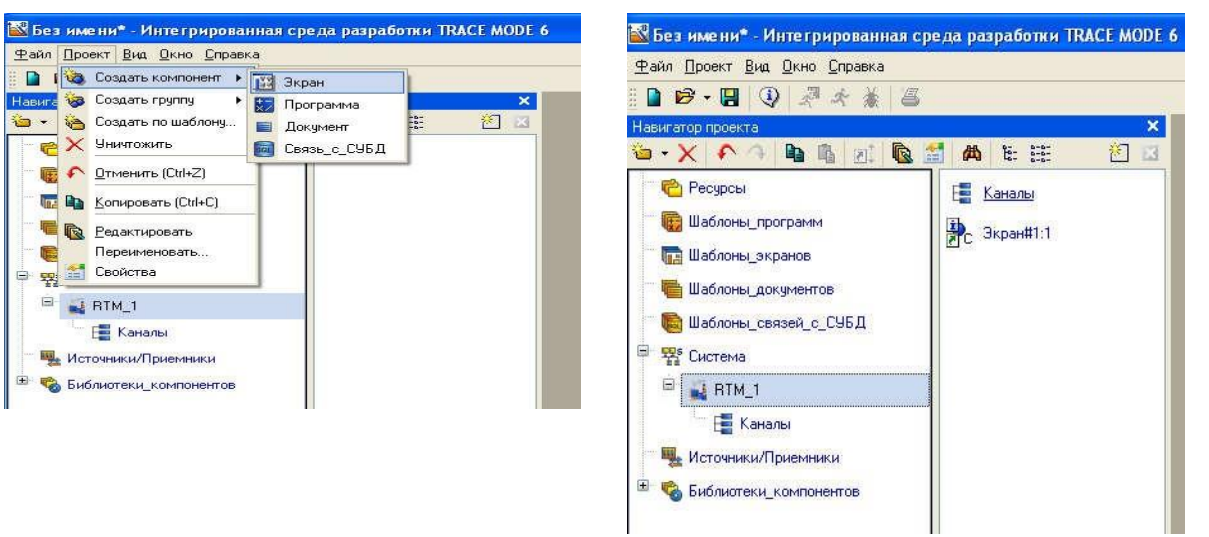

«RTM\_1»

Рисунок 5.5 - Создание компонента Рисунок 5.6 - Содержимое узла «Экран»

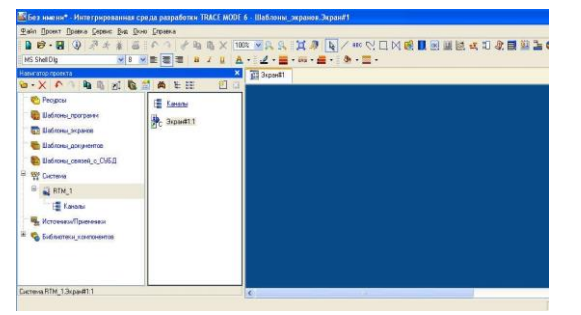

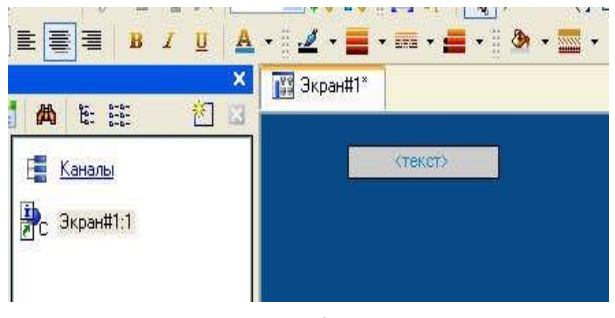

Рисунок 5.7 - Окно графического Рисунок 5.8 – Графический элемент

#### редактора «Экран#1» текст

| Навигатор проекта                 | $\boldsymbol{\times}$                                                     | <b>ISS 3</b> Kpan#1* |
|-----------------------------------|---------------------------------------------------------------------------|----------------------|
| $\mathbf{w} \cdot \mathbf{X}$     | 凹<br>49 段<br>四 医<br>旺 班<br>西<br>-23                                       |                      |
| Pecypour<br>ина Шаблоем просрамми | $\frac{1}{2}$<br>鼎<br>E<br><b>Bispard1:1</b><br>Каналы<br>$\overline{mn}$ | <tokot></tokot>      |
| Система RTM_1.Экран#1:1           |                                                                           |                      |
| Свойства объекта                  | $\overline{\mathbf{x}}$                                                   |                      |
|                                   | <b>АВСТекст Справка</b>                                                   |                      |
| 目<br>đ,<br>肚                      | GŤ                                                                        |                      |
| Свойство                          | Значение                                                                  |                      |
| Kormup                            |                                                                           |                      |
| Заливка                           |                                                                           |                      |
| Шрифт                             | MS Shell Dlg.8                                                            |                      |
| Выравнивание                      | По центру                                                                 |                      |
| Текст                             | Значение параметра                                                        |                      |
| Цвет текста                       |                                                                           |                      |
| Скрыть при старте                 | False                                                                     |                      |
| Подсказка                         |                                                                           |                      |

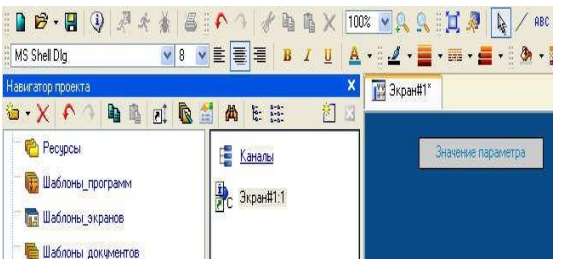

Рисунок 5.9 – Ввод текста Рисунок 5.10 – Результат создания графического элемента – надписи «Значение параметра»

2.1.6 динамикалық мәтінді баптау барысында динамикалық мәтін мен экранның арт-гументін жасаймыз.

Экранда Гэ "Мәтін" төлсипатын көрсетуді көрсету арқылы сигналдың қандай да бір көзінің (сыртқы немесе ішкі) сандық мәнін көрсету үшін динамикалық мәтін шығысын дайындаймыз.

Экран үлгісі аргументінің мақсатын анықтаңыз. Ол үшін келесі әрекеттерді орындаңыз:

- "параметр мәні"деген жазуы бар GE оң жағына жаңа GE жасаңыз және орналастырыңыз;

- жаңадан орналастырылған ГЭ қасиеттерін ашайық;

- "мәтін" жолында тышқанның сол жақ батырмасын екі рет басу арқылы "инди-кация түрі" мәзірін шақырамыз (5.11-сурет);

- оң өріс жолының нұқумен ЛК вызовем тізімі үлгідегі динамизации атрибута;

- ұсынылған барлық түрлерден біз LK мәнін таңдаймыз (5.12-сурет);

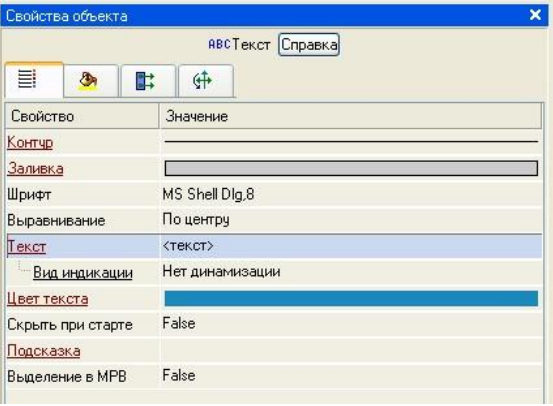

5.11-сурет - "объектінің қасиеттері" – "Мәтін" - "көрсету түрі"

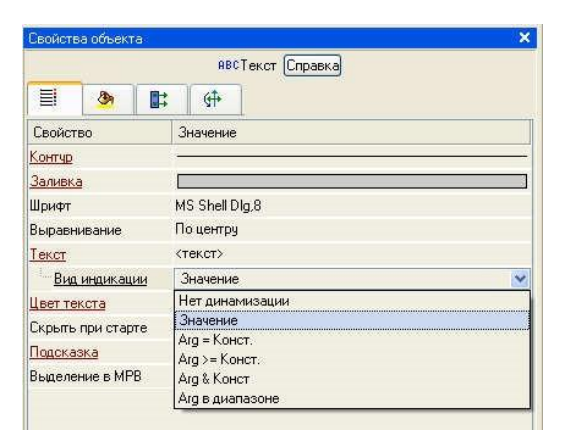

5.12-сурет - "мән"параметрін таңдау

- ашылған "индикация түрі" динамикалау параметрлерін баптау мәзірінде "байлау" жолының оң жақ жиегінде ЛК-ны шертіңіз (5.13-сурет);

- ашылған "байланыстыру қасиеттері" терезесінде құралдар тақтасындағы белгішені нұқыңыз және сол арқылы "ARG\_000" экран үлгісінің дәлелін жасаңыз $(5.14$ -сурет);

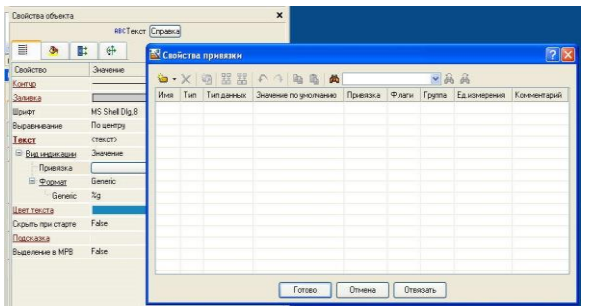

5.13-сурет - "байланыстыру" параметрін таңдау

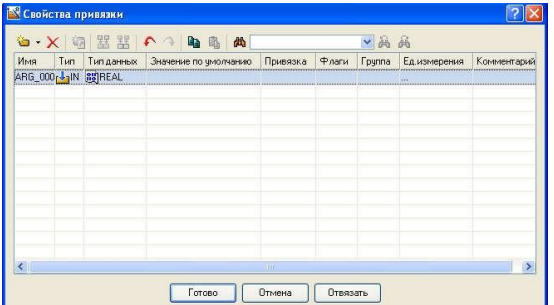

5.14-сурет - "байланыстыру қасиеттері"терезесі "ARG\_000"экран үлгісінің дәлелімен

- LK-ті екі рет нұқу арқылы біз Аргументтің атын таңдап, оны пернетақтадан "Параметр" енгізу арқылы өзгертеміз (мұнда және болашақта пернетақтадан деректерді енгізуді "Enter" пернесін басу арқылы аяқтаймыз) (5.15-сурет);

- "Мәтін" атрибутының осы аргументпен "дайын"экран батырмасын басу арқылы байланысын растаймыз;

- біз GE қасиеттері терезесін жабамыз.

Графикалық экран 5.16-суретте көрсетілген көрініске ие болады.

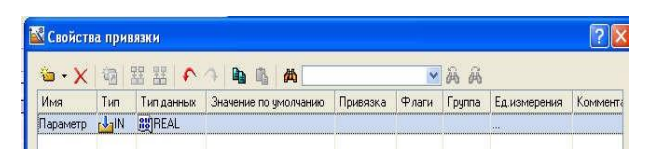

5.15 – сурет-Аргументтің атын өзгерту "Arg\_000" "Параметр"

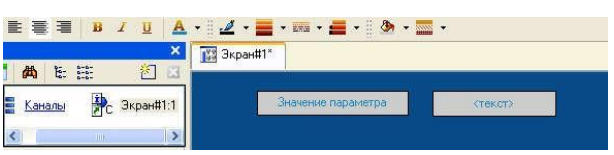

5.16-графикалық экран"Экран#1"

#### **2.2 көрсеткі аспабын жасау, аргументке байланыстыру**

2.2.1 біз көрсеткі құралын жасаймыз, шекараларды орнатамыз және қондырғыларды орнатамыз, сонымен қатар синусоидальды сигнал генераторын саламыз және оны арнаға байланыстырамыз:

- GE жаңа түрін көрсету үшін қолданылады - "көрсеткі құрылғы";

- графикалық редактордың инструменталдық панеліндегі ЛК Қос шертумен белгішені бөлектейміз және пайда болған мәзірден "бағыттамалық аспап" белгісін таңдаймыз (5.17-сурет);

- графика мен мәтіннің барлық элементтері түсінікті және симметриялы болатындай етіп, оның өлшемін таңдап, ГЭ орнатыңыз;

- өңдеу режиміне өтіп, GE қасиеттері терезесін ашыңыз;

- "негізгі сілтеме" экран батырмасындағы LK түймесін басу арқылы біз экран үлгісінің аргументтерінің кестелік редакторы терезесін ашамыз (5.18-сурет);

**FR**  $|| \cdot ||$ 

**Герелочный прибор** 7.17 – сурет-бағыттама аспабының құрылысы

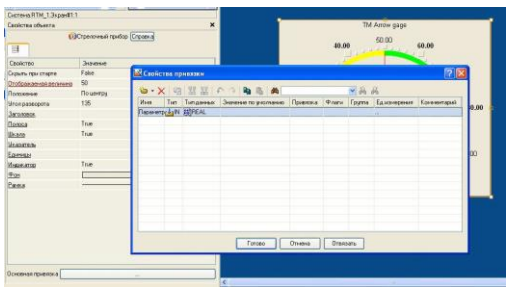

Сурет 5.18-сілтеме жасау

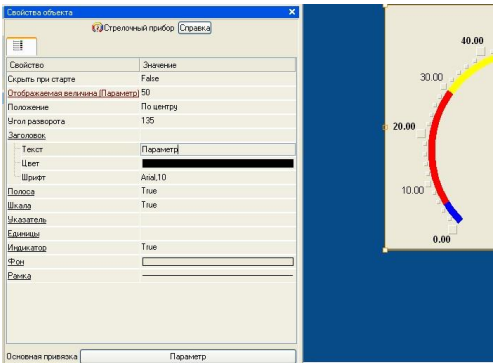

Сурет 5.19-объектінің параметрлерін өңдеу

- LK бұрыннан бар "Параметр"дәлелін таңдайды;

- "Дайын"батырмасын басу арқылы таңдауды растаймыз;

- LK екі рет нұқу арқылы "тақырып" төлсипатын ашып, "Мәтін" жолына "Параметр"(5.19-сурет);

- біз GE қасиеттері терезесін жабамыз (5.20-сурет).

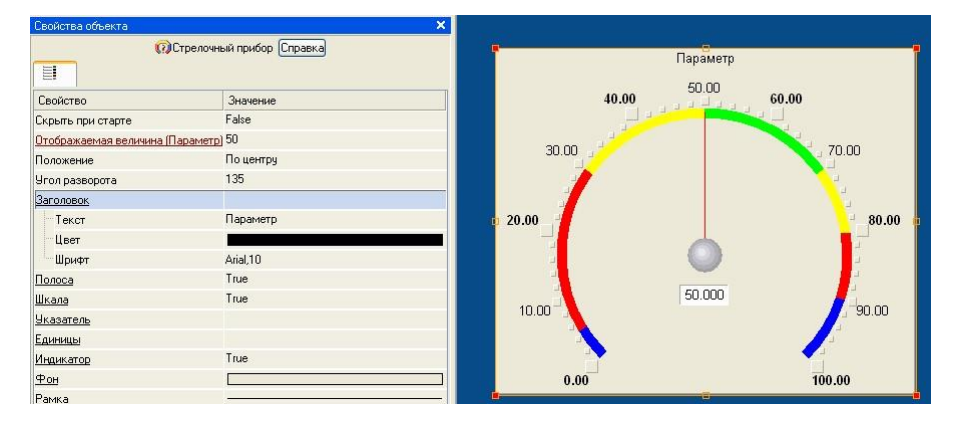

5.20-сурет - жасалған бағыттауыш құралдың жалпы көрінісі

2.2.2 экран аргументтеріне ГЭ байланыстырудың дұрыстығын тексеру үшін эмуляция режимін қолдануға болады. Эмуляция режиміне көшу құралдар тақтасындағы белгішені қолдану арқылы жүзеге асырылады (5.21-сурет).

Графикалық редактордың экранында аргумент мәнінің тапсырма терезесі жауап беретін өрісте көрсетіледі (5.22-сурет).

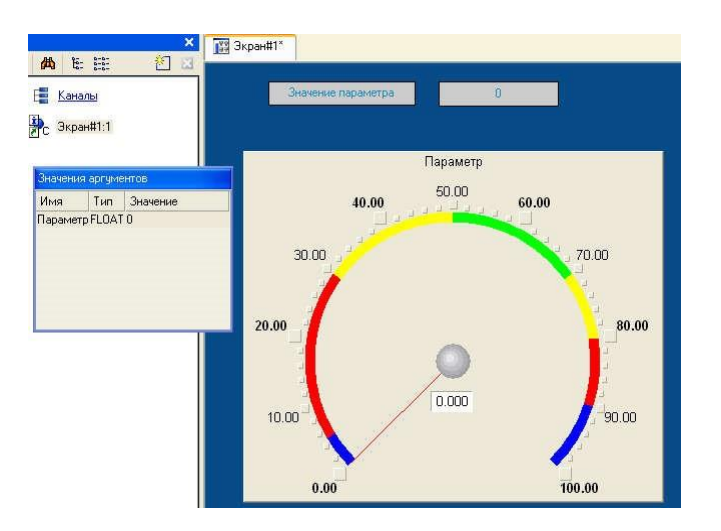

Сурет 5.21-эмуляция режимін іске қосу

2.2.3 12-ге тең "аргумент мәнін" енгізіңіз, "көрсеткі құрылғы" енгізілген мәнді көрсетеді. Экрандағы екінші GE - "параметр мәні" сонымен қатар енгізілген мәнді көрсетеді, сілтемелер дұрыс орындалады (5.22).

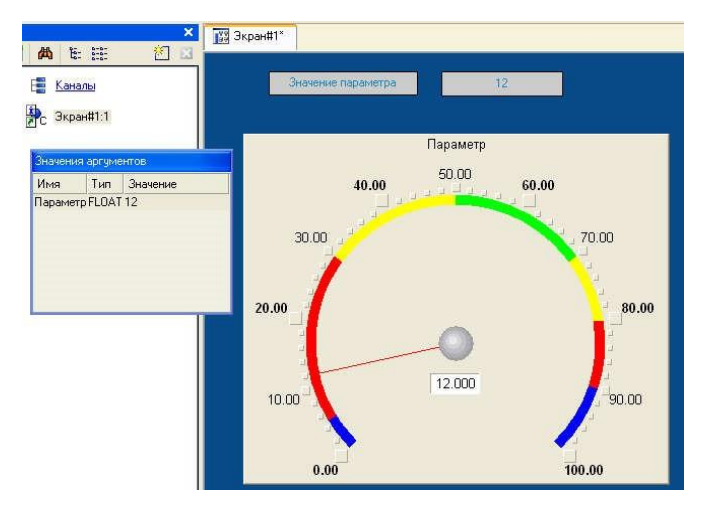

Сурет 5.22-құрылғы көрсеткіштерін эмуляциялау

2.2.4 Эмуляциядан шығу белгіше бойынша ЛК-ны қайта басу арқылы жүзеге асырылады .

2.2.5 Орындаймыз рәсімін автопостроения арна торабының АЖО. Экран үлгісінің аргументі бойынша жоба түйінінде "арна" құру үшін біз АВТО құру процедурасын қолданамыз:

- "жүйе" қабатында LK түйінін таңдаңыз"RTM\_1";

- ЛК түйінінің құрамдас бөліктері өрісінде"#1 экранын " таңдаймыз;

- тінтуірдің оң жақ батырмасын (ДК) басу арқылы контекстік мәзірге қоңырау шалыңыз;

- онда LK нұқу арқылы "Экран#1" компонентінің қасиеттерін ашамыз(5.23 сурет);

```
- "аргументтер" қойындысын таңдаңыз (5.24-сурет);
```
- "Параметр" аргументін таңдаңыз және белгішені пайдаланып "Параметр" деп аталатын "енгізу" түріндегі "Float" класының арнасын жасаңыз (5.25 сурет);

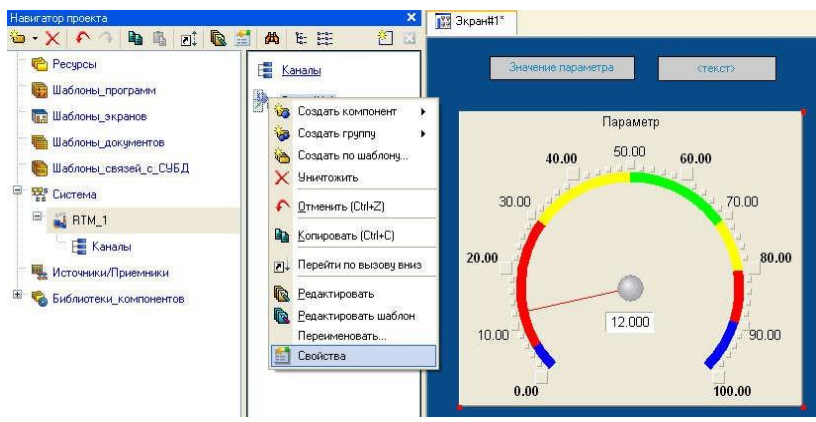

Рисунок 5.23 - Редактирование свойства

|     | Информация |                                      | Флаги         |   | Аргчменты |   | Атрибуты              |          |       |               |              |             |
|-----|------------|--------------------------------------|---------------|---|-----------|---|-----------------------|----------|-------|---------------|--------------|-------------|
|     | 编 器器       |                                      | A             | 脑 | A         | 尚 |                       | ▼風       | 益     |               |              |             |
| Имя |            | Тип                                  | Тип данных    |   |           |   | Значение по умолчанию | Привязка | Флаги | <b>Группа</b> | Ед.измерения | Комментарий |
|     |            | M <sub>I</sub> N <sub>apamerpr</sub> | <b>BUREAL</b> |   |           |   |                       |          |       |               | 1.11         |             |

Рисунок 5.24 - Вкладка «Аргументы»

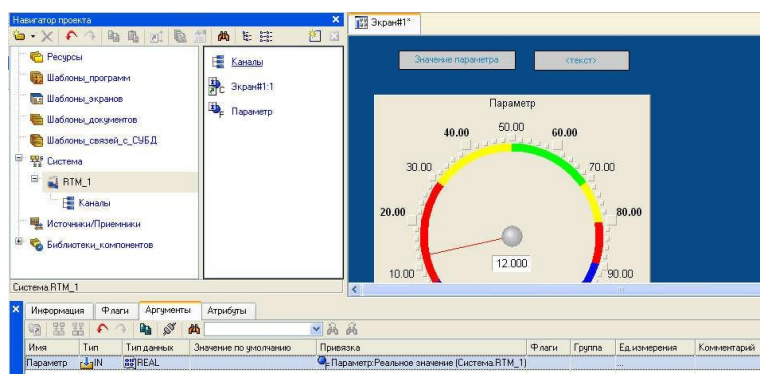

Рисунок 5.25 - Создание канала с именем «Параметр»

2.2.6 параметрлердің шекараларын орнатыңыз. Мұны істеу үшін "Параметр" арнасын Қос нұқу арқылы біз оның атрибуттарын өңдеу формасын ашып, "шекаралар" бөлімін толтырамыз (5.26-сурет).

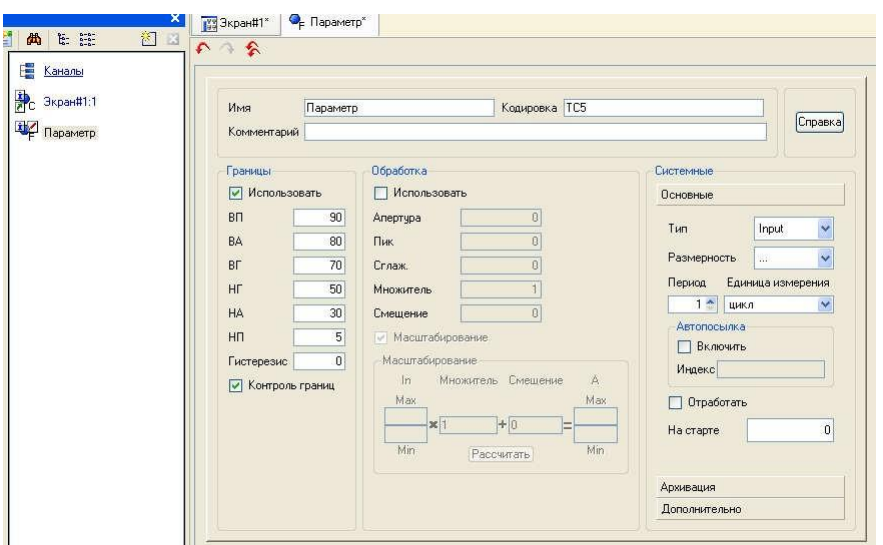

5.26-сурет – атрибуттарды редакциялау бланкісі - "шекаралар"бөлімін толтыру

2.2.7 біз синусоидалы генераторды саламыз және оны жобаға сигнал көзін, яғни ішкі синусоидалы генераторды енгізу арқылы арнаға қосамыз. Осыдан кейін біз оны құрылған арнамен байланыстырамыз және орындалған дисплей құралдарын жұмыста сынап көреміз.

Бұл үшін проделаем мынадай іс-әрекеттер:

- "көздер/қабылдағыштар" қабатын ашып, ДК арқылы "генераторлар" компоненттер тобын құрамыз (5.27-сурет);

- LK екі рет басу арқылы біз "Генератор\_1" тобын ашып, компьютер арқылы "синусоид" компонентін жасаймыз(5.28-сурет);

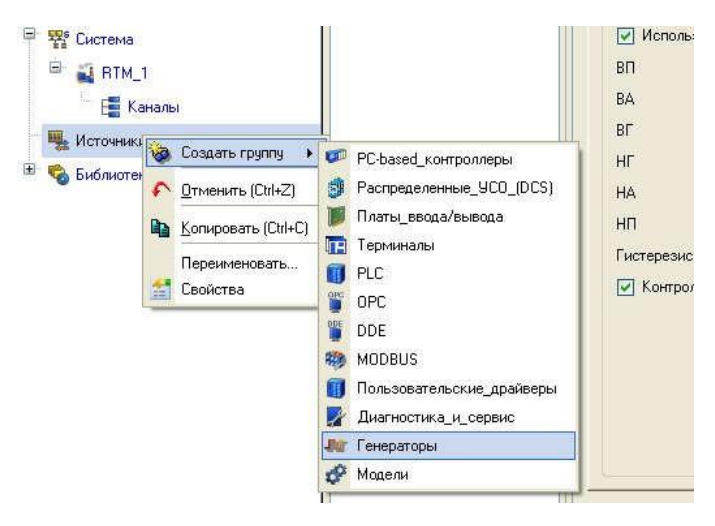

5.27-Сурет - "Генераторлар"Тобы

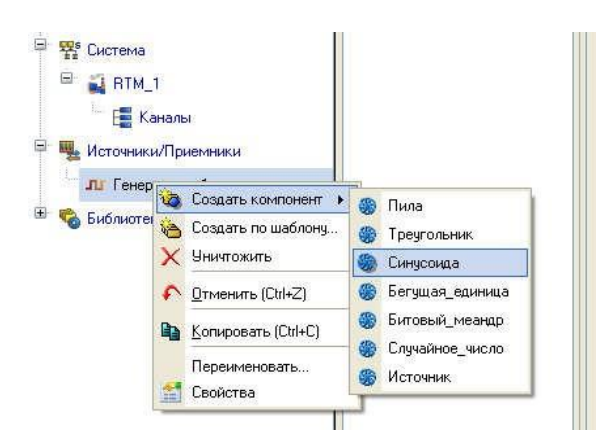

5.28-сурет - "синусоид" компонентін таңдау

- біз LC көмегімен жасалған көзді ұстап аламыз және LK-ны босатпай, жүгіргіні "жүйе" қабатындағы "RTM\_1" Түйініне, содан кейін ашылған компоненттер терезесінде "Параметр"арнасына апарамыз. ЛК-ны босатыңыз (5.29-сурет).

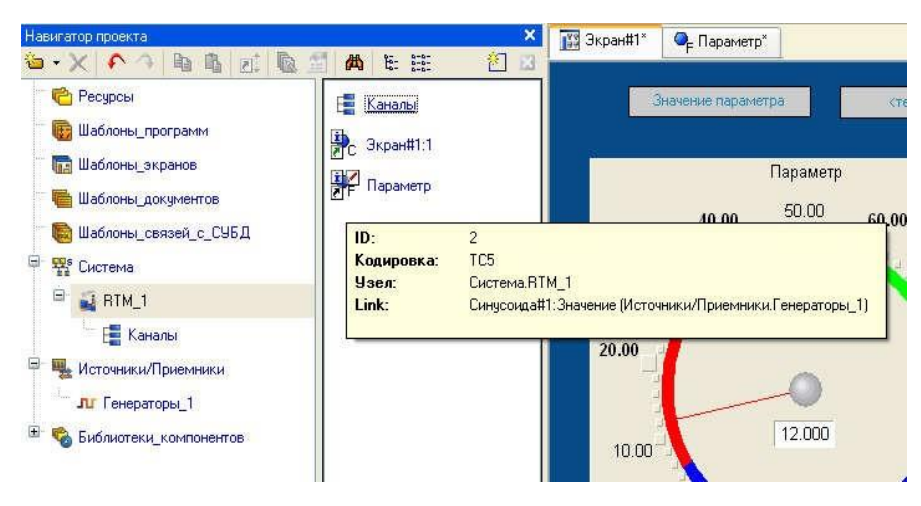

5.29-сурет - "жоба навигаторы"

#### **2.3 жобаны іске қосу**

2.3.1 Laba\_5 жаңа атауы бар белгішені пайдаланып жобаны сақтаймыз.prj.

2.3.2 бақылау тақтасында LK белгішесін таңдап, жобаны нақты уақытта іске қосуға дайындаймыз.

2.3.3 LK "жүйе" қабатында "rtm\_1" түйінін таңдаңыз, содан кейін құралдар тақтасындағы белгішені нұқыңыз, профайлерді іске қосыңыз.

2.3.5 профайлерді іске қосу / тоқтату оның орнату панеліндегі белгішенің немесе "Ctrl+R"пернелік комбинациясының көмегімен жүзеге асырылады.

2.3.6 ашылған МС терезесінде "параметр мәні" деген жазудың оң жағында синусоидальды сигналдың өзгеруі көрсетілуі тиіс. Дәл осындай мән стрелочный аспапты да көрсетуі тиіс (5.30-сурет).

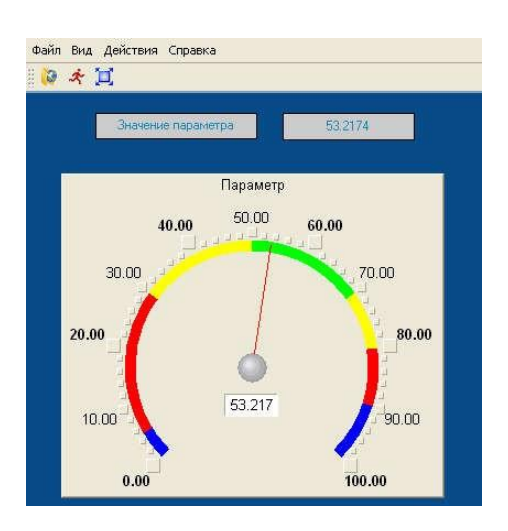

5.30-сурет-нақты уақыттағы жобаны эмуляциялау

### **2.4 АЖО торабына басқару функциясын беру**

2.4.1 басқару функциясын тағайындау графикалық элементтерді жасауға мүмкіндік береді:

- пернетақтадан сандық мәндерді енгізуге мүмкіндік береді;

- уақыт өте келе түйін арналарының мәндерін өзгертуге және артқы тарихты бақылауға арналған-тренд.

2.4.2 пернетақтадан сандық мәндерді енгізуге мүмкіндік беретін ГЭ графикалық экранының құрамына енгіземіз. Оларды қабылдау үшін жаңа экран үлгісінің дәлелін жасаңыз.

Графикалық экранды өңдеу (5.31-сурет) әрекеттерден бастайық:

- графикалық экранды өңдеуге шақырамыз;

- графикалық редактор тақтасында LK GE батырмасы белгішесін таңдаңыз – ;

- тышқанмен МС астындағы экран өрісіне МС орналастырамыз ;

- өңдеу режиміне өтіп, LK GE таңдаңыз және оның қасиеттері терезесін шақырыңыз(5.32-сурет);

- "Мәтін" жолына "басқару" деген жазуды енгіземіз.;

- "оқиғалар" бланкісін ашып, " басу арқылы (mousePressed) "мәзірін ашамыз;

- тізімнен "қосу мәнін беру" пәрменін таңдаңыз (5.33-сурет);

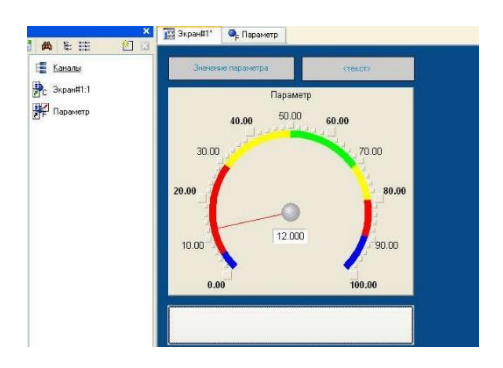

Сурет 5.31. - Графикалық экранның жалпы көрінісі

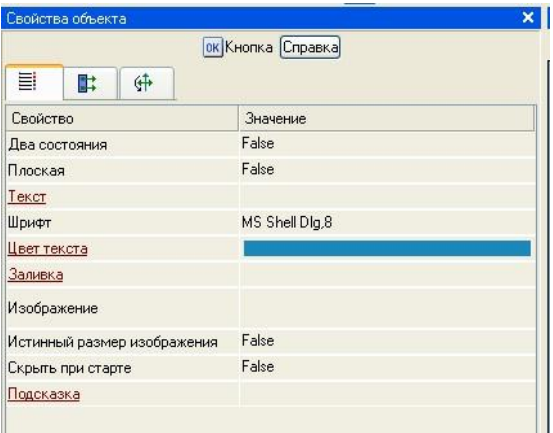

#### Сурет 5.32-графикалық экранды өңдеу

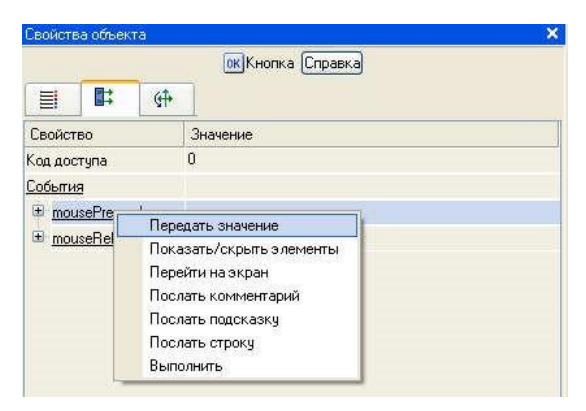

Сурет 5.33-объектінің қасиеттері

- таңдалған команданың ашылмалы Параметрлер мәзірінде "беру түрі" өрісінде тізімнен "енгізу және беру" таңдаңыз (5.34-сурет);

- "нәтиже" өрісіндегі LK түймесін басу арқылы біз дәлелдердің кестелік редакторын шақырамыз;

- тағы бір дәлел жасаңыз және оған "басқару" атауын беріңіз(5.35-сурет);

-аргумент түрін "IN/OUT" етіп өзгертеміз, "дайын" батырмасымен АТРИ-Бут ГЭ байланыстыруын осы аргументке растаймыз (5.36-сурет);

- біз GE қасиеттері терезесін жабамыз.

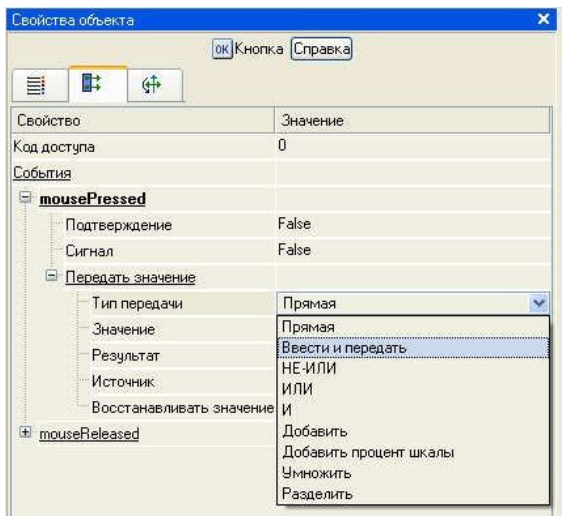

# 5.34-сурет-қасиеттерді өңдеу

| Свойства объекта                                      |                   | <b>X</b> Навигатор проекта |     |                     |                           |          | ×        | <b>199 Экран#1*</b><br>$\mathbf{Q}_{\mathrm{p}}$ |                            |                      |  |  |
|-------------------------------------------------------|-------------------|----------------------------|-----|---------------------|---------------------------|----------|----------|--------------------------------------------------|----------------------------|----------------------|--|--|
|                                                       | ок Кнопка Справка |                            |     | G·XORD TRIALE<br>窗口 |                           |          |          |                                                  |                            |                      |  |  |
| 酢<br>4<br>目                                           |                   | <sup>•</sup> Ресурсы       |     |                     | Ė<br>Каналы               |          |          | Значение пара                                    |                            |                      |  |  |
| Свойство<br>Значение                                  |                   |                            |     |                     | Шаблоны_программ          |          |          | 3kpan#1:1                                        |                            |                      |  |  |
| $\theta$<br>Код доступа<br><b>В Свойства привязки</b> |                   |                            |     |                     |                           |          |          |                                                  |                            | $\boxed{?}$ $\times$ |  |  |
| События                                               |                   |                            |     |                     |                           |          |          |                                                  |                            |                      |  |  |
| mousePressed                                          |                   |                            |     |                     | <b>● × 图 器器 ← ↑ 面 面 曲</b> |          |          | 一品品                                              |                            |                      |  |  |
| Подтверждение                                         | False             | Имя                        | Тип | Типданных           | Значение по умолчанию     | Привязка | Флаги    | <b>Fpynna</b>                                    | Ед.измерения               | Комментарі           |  |  |
| Сигнал                                                | False             | Параметр                   |     | MIN BUREAL          |                           |          |          |                                                  | u.                         |                      |  |  |
| Θ<br>Передать значение                                |                   | Unpastmente Main SUREAL    |     |                     |                           |          |          |                                                  | $\mathcal{C}(\mathcal{C})$ |                      |  |  |
| Тип передачи                                          | Ввести и передать |                            |     |                     |                           |          |          |                                                  |                            |                      |  |  |
| Значение                                              |                   |                            |     |                     |                           |          |          |                                                  |                            |                      |  |  |
| Результат                                             |                   |                            |     |                     |                           |          |          |                                                  |                            |                      |  |  |
| Источник                                              | We.               |                            |     |                     |                           |          |          |                                                  |                            |                      |  |  |
| Восстанавливать значение False                        |                   |                            |     |                     |                           |          |          |                                                  |                            |                      |  |  |
| El mouseReleased                                      |                   |                            |     |                     |                           |          |          |                                                  |                            |                      |  |  |
|                                                       |                   |                            |     |                     |                           |          |          |                                                  |                            |                      |  |  |
|                                                       |                   |                            |     |                     |                           |          |          |                                                  |                            |                      |  |  |
|                                                       |                   |                            |     |                     |                           |          |          |                                                  |                            |                      |  |  |
|                                                       |                   |                            |     |                     |                           |          |          |                                                  |                            |                      |  |  |
|                                                       |                   | $\left  \cdot \right $     |     |                     | <b>H</b> z                |          |          |                                                  |                            |                      |  |  |
|                                                       |                   |                            |     |                     | Готово                    | Отмена   | Отвязать |                                                  |                            |                      |  |  |
|                                                       |                   |                            |     |                     |                           |          |          |                                                  |                            |                      |  |  |

Сурет 5.35 - "басқару"байланыстыру қасиеттері

| Свойства объекта               |                   |                               | $\times$                | Навигатор проекта          |                                                                                                    |                    |          |
|--------------------------------|-------------------|-------------------------------|-------------------------|----------------------------|----------------------------------------------------------------------------------------------------|--------------------|----------|
| 計<br>⊕<br>目                    | ок Кнопка Справка |                               |                         | Pecypcы                    | $\mathbf{b} \cdot \mathbf{X} \mid \mathbf{A} \rightarrow \mathbf{b} \mid \mathbf{b} \mid \mathbf{A} \mid \mathbf{b} \mid \mathbf{A} \mid$ | 尚能能<br>н<br>Каналы |          |
| Свойство                       | Значение          |                               |                         | <b>В.</b> Шаблоны_программ |                                                                                                    | Э. Экран#1:1       |          |
| Код доступа<br>События         | $\mathbf{0}$      | <b>В Свойства привязки</b>    |                         |                            |                                                                                                    |                    |          |
| mousePressed                   |                   |                               |                         |                            | <b>每天调器器个个电话员</b>                                                                                                    |                    | ▼風       |
| Подтверждение                  | False             | Имя                           | Tun                     | <b>Тип данных</b>          | Значение по умолчанию                                                                                                    | Привязка           | Флаги    |
| Сигнал                         | False             | Параметр<br><b>Управление</b> | $N_{\rm E}$             | <b>BUREAL</b>              |                                                                                                    |                    |          |
| <b>• Передать значение</b>     |                   |                               | <b>J'jIN/OUT BUREAL</b> |                            |                                                                                                    |                    |          |
| Тип передачи                   | Ввести и передать |                               |                         |                            |                                                                                                    |                    |          |
| Значение                       |                   |                               |                         |                            |                                                                                                    |                    |          |
| Результат                      |                   |                               |                         |                            |                                                                                                    |                    |          |
| Источник                       | $\sim$            |                               |                         |                            |                                                                                                    |                    |          |
| Восстанавливать значение False |                   |                               |                         |                            |                                                                                                    |                    |          |
| mouseReleased<br>田             |                   |                               |                         |                            |                                                                                                    |                    |          |
|                                |                   |                               |                         |                            |                                                                                                    |                    |          |
|                                |                   |                               |                         |                            |                                                                                                    |                    |          |
|                                |                   |                               |                         |                            |                                                                                                    |                    |          |
|                                |                   |                               |                         |                            |                                                                                                    |                    |          |
|                                |                   | $\left  \right $              |                         |                            | <b>THEFT</b>                                                                                                    |                    |          |
|                                |                   |                               |                         |                            | Отмена<br>Готово                                                                                                    |                    | Отвязать |
|                                |                   |                               |                         |                            |                                                                                                    |                    |          |

5.36-сурет - "басқару"аргументінің түрін өзгерту

2.4.3 әрі қарай, пернеден енгізілген мәнді көрсету үшін "мәтін" ГЭ орналастыруды орындаймыз. Біз графикалық экранда бар ГЭ-ны оны қосу/қою және қайта байлау арқылы қолданамыз.

Бұл үшін:

- "Параметр"аргументін көрсету үшін орындалған "Мәтін" LK GE таңдаңыз;

- құралдар тақтасындағы белгішені немесе "Ctrl+C" пернелер тіркесімін пайдаланып, таңдалған" мәтінді " алмасу буферіне көшіріңіз;

- әрі қарай, белгішені немесе "Ctrl + V" пернелер тіркесімін пайдаланып, алмасу буферінен GE көшірмесін алып, оны графикалық экранға қойыңыз;

- "Мәтін" МС көшірмесін экранда орналасқан "түйме"МС оң жағына басып тұрып жылжытыңыз;

- жылжытылған "Мәтін" ГЭ-де LK-ны екі рет нұқу оның қасиеттері терезесін ашады;

- негізгі қасиеттер қойындысының "Мәтін" жолында LK екі рет нұқу арқылы біз осы GE төлсипатының динамизациясын орнатуға көшеміз;

- "байланыстыру" жолының оң жақ өрісінде LK басу арқылы біз экран шаблонының кестелік редакторын ашамыз (5.37-сурет);

- "басқару" аргументі тізіміндегі LC таңдаңыз және "дайын" экран батырмасын басу арқылы біз "Мәтін" Гэ атрибутын осы экран үлгісінің аргументіне байланыстыруды растаймыз(5.38-сурет);

- "Мәтін"GE қасиеттер терезесін жабамыз.

| 目<br>®<br>ı.           | <b>АВСТекст</b> Справка<br>4 |                              | Pecypcut          | $\mathbf{b} \cdot \mathbf{X} \wedge \mathbf{A} \mathbf{b} \otimes \mathbf{Z} \mathbf{C} \mathbf{A}$ |                      | 曲<br>瞔<br>K |
|------------------------|------------------------------|------------------------------|-------------------|----------------------------------------------------------------------------------------------------|----------------------|-------------|
| Свойство               | Значение                     | Свойства привязки            |                   |                                                                                                    |                      |             |
| Контчр<br>Заливка      |                              | <b>b</b> X + X               |                   | 器の今                                                                                                 | lb.<br>m             | 西           |
| Шрифт                  | MS Shell Dlg,8               | Имя                          | Тип               | Типданных                                                                                           | Значение по умолчани |             |
| Выравнивание           | По центру                    | Параметр                     | $r\frac{1}{2}$ lN | <b>BUREAL</b>                                                                                       |                      |             |
| Текст (Параметр)       | <текст>                      | Sправление 31 IN/OUT 89 REAL |                   |                                                                                                    |                      |             |
| <b>Е Вид индикации</b> | Значение                     |                              |                   |                                                                                                    |                      |             |
| Привязка               | Параметр                     |                              |                   |                                                                                                    |                      |             |
| ⊟ Формат               | Generic                      |                              |                   |                                                                                                    |                      |             |
| Generic                | $\frac{2}{4}$ g              |                              |                   |                                                                                                    |                      |             |
| Цвет текста            |                              |                              |                   |                                                                                                    |                      |             |
| Скрыть при старте      | False                        |                              |                   |                                                                                                    |                      |             |
| Подсказка              |                              |                              |                   |                                                                                                    |                      |             |
| Выделение в МРВ        | False                        |                              |                   |                                                                                                    |                      |             |
|                        |                              |                              |                   |                                                                                                    |                      |             |
|                        |                              |                              |                   |                                                                                                    |                      |             |
|                        |                              |                              |                   |                                                                                                    | Готово               |             |

Сурет 5.37-байланыстыру қасиеттері

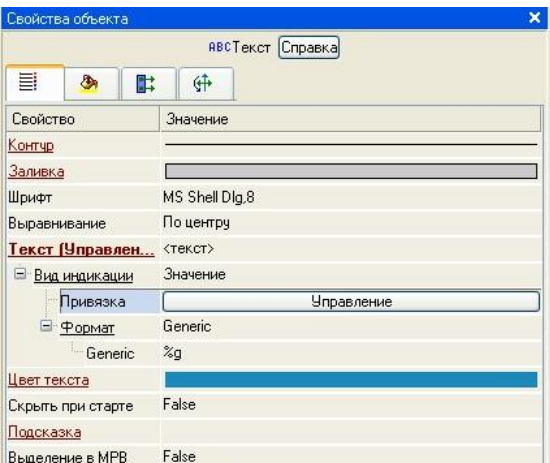

Сурет 5.38-редакциялау "объектінің қасиеттері"

2.4.4 экран дәлелін арнаға байланыстыру үшін экран үлгісінің "басқару" аргументі арқылы жаңа арна жасаңыз және арна төлсипатын экран үлгісінің аргументіне байланыстыруды өңдеңіз. Бұл үшін:

- "жүйе" қабатында "RTM\_1"түйінін ашамыз;

- компьютерді нұқу арқылы "Экран#1" компонентінің қасиеттерін контекстік мәзір арқылы шақырамыз (RI-sun 5.39);

- таңдаймыз "қосымша Айғақтар", ЛК бөлеміз аргумент "Басқарма" көмегімен "белгішелер" орындаймыз автопостроение арна;

- нәтижесінде "Rtm\_1" торабында "басқару" арнасы құрылады (5.40-сурет);

- "басқару" аргументінің "байланыстыру" өрісіне LK екі рет басу арқылы біз байланыс параметрлері терезесін шақырамыз, ондағы "басқару" арнасының "кіріс мәні" атрибутын таңдаймыз және "байланыстыру" батырмасы "басқару" экран дәлелінің "басқару" арнасының "кіріс мәні" атрибутымен байланысын растаймыз (5.41-сурет);

- "Экран#1" компонентінің қасиеттер терезесін жабамыз.

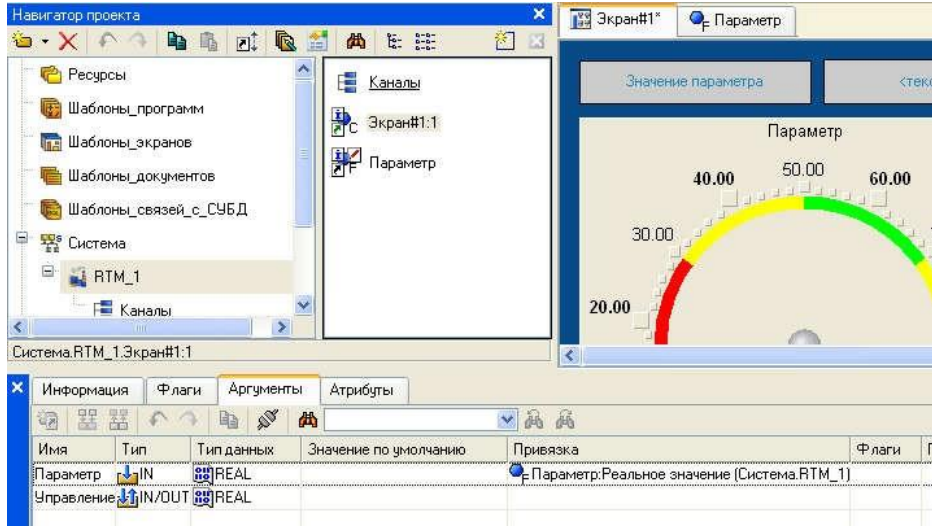

5.39-сурет-жоба навигаторы

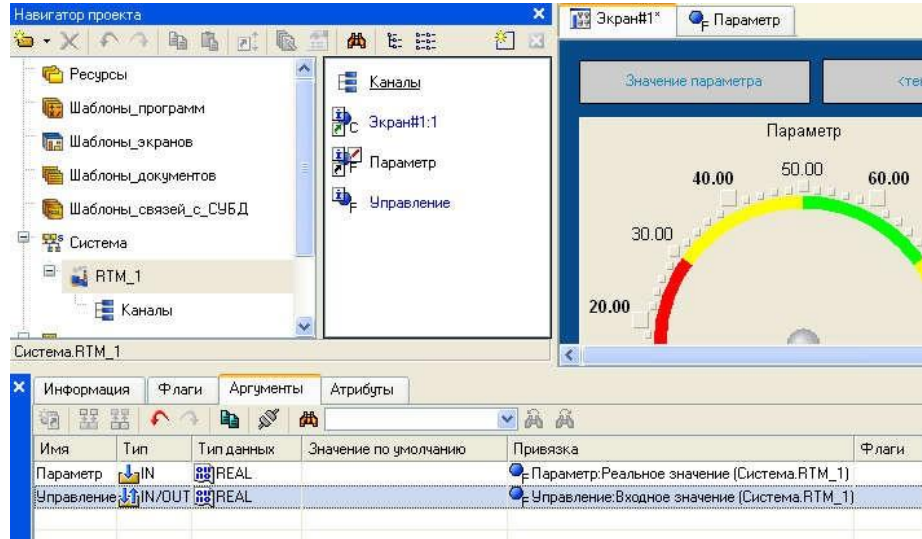

5.40-сурет - "Аргумент" қойындысын өңдеу

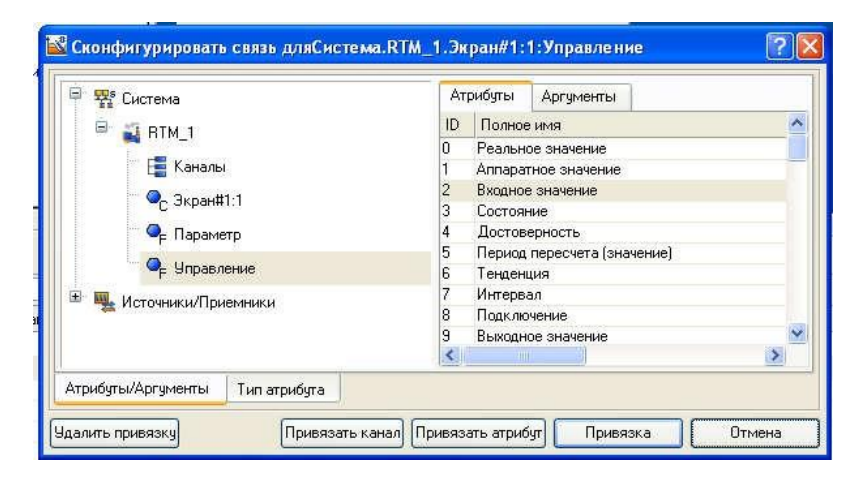

Сурет 5.41-байланыс орнату

### **2.5 "Тренд"МС орналастыру**

2.5.1 құрылған экранды уақыт өте келе түйін арналарының өзгерістерін бірлесіп қарау және артқы тарихты – трендті бақылау үшін жаңа ГЭ-мен толықтырамыз.

Графикалық экранның оң жағында "Параметр" және "басқару" мәндерін шығару үшін "Тренд" ГЭ орналастырамыз (5.42-сурет).

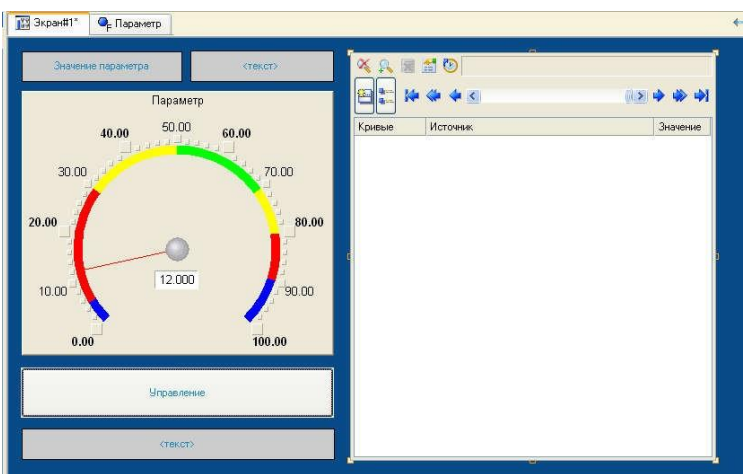

5.42-сурет - "Тренд"МС орналастыру

2.5.2 GE сипаттарын әдепкі бойынша қалдырыңыз. Қойындыға өтіп, "қисықтар" жолын таңдап, ДК көмегімен екі жаңа қисық жасаңыз. Біз олар үшін бар дәлелдерге байланыстыруды, сызықтардың қалыңдығы мен түсін орнатамыз (5.43-сурет).

GE 5.44-суретте көрсетілген форманы алады.

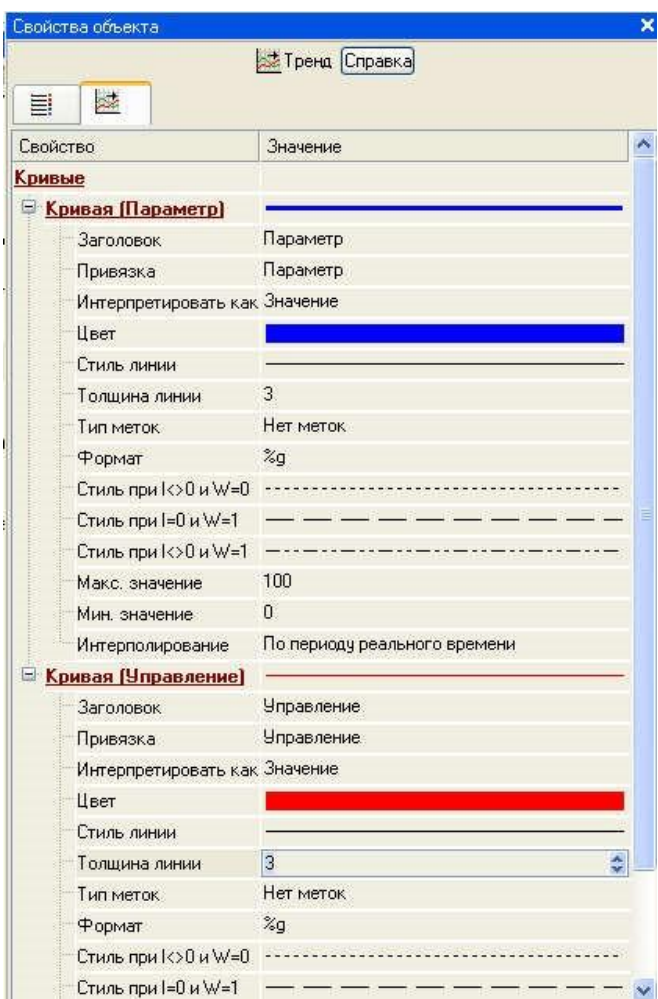

# **2.6"Тренд" жобасын іске қосу**

2.6.1 жобаны сақтайық.

2.6.2 панельде біз жобаны нақты уақытта іске қосу үшін LC таңдаймыз.

2.6.3 панельдегі белгішені пайдаланып, жобаны іске қосамыз.

2.6.4 енді "басқару" батырмасының көмегімен басқару әрекетінің мәнін 55-ке енгіземіз және нәтижені көрші өріс пен трендте байқаймыз (5.45-сурет).

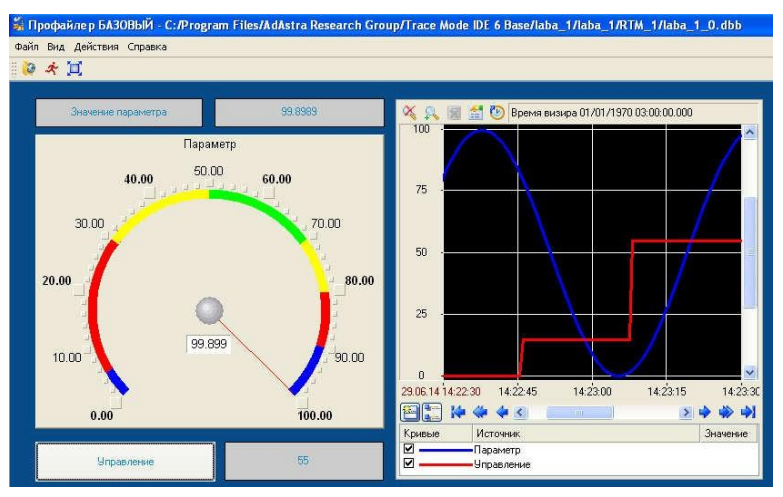

5.45-Сурет - "Жобаны" Іске

Қосу

#### **2.7 "RTM\_1"АЖО торабында деректерді өңдеуді ұйымдастыру**

Жобаның жаңа компонентін, яғни бағдарламаның шаблонын қолдана отырып, біз 2 арнаны қосу операциясымен байланыстырамыз. "Пара-метр" және "басқару"арналарының нақты мәндерін қорытындылаймыз. Алынған нәтижені жоба түйінінде қосымша арна құрмай-ақ, "сома" экранының жаңадан құрылған аргументіне ("мәтін" және "Тренд" ГЭ-де көрсетіле отырып) орналастырамыз.

Графикалық экранды нақтылау келесі процедура бойынша жүзеге асырылады:

- алғашқы 2 ГЭ көшіріңіз - "параметр мәні" және "мәтін" және оларды негізгі"батырма" элементінің астына қойыңыз;

- бірінші МС статикалық мәтінін "қосындыға" өзгертеміз (5.46-сурет);

- екінші ГЭ динамикасын "in" типті экран үлгісінің жаңа (үшінші) аргументіне байланыстырамыз, оны байланыстыру процесінде жасаймыз (5.47-сурет);

- "сома" аргументіне сілтеме жасай отырып, трендке тағы бір қисық қосыңыз (5.48-сурет).

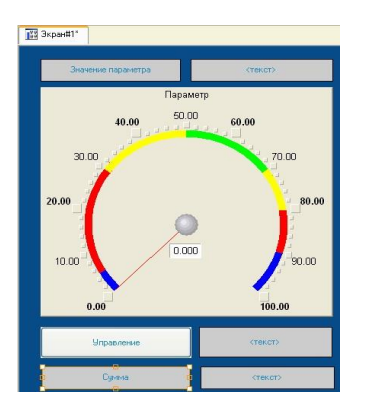

Сурет 5.46-ГЭ "бағыттауыш аспап"

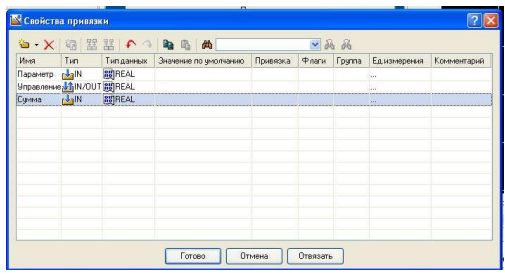

Сурет 5.47 - "байланыстыру қасиеттері"

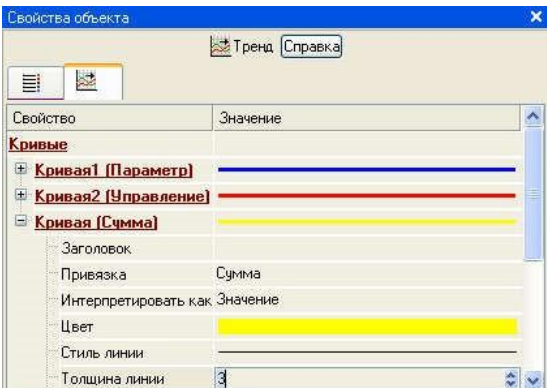

Сурет 5.48-редакциялау "объектінің қасиеттері"

#### **2.8 Техно st тілінде бағдарлама құру**

"Параметр" және "басқару" арналарының "қайта мәні" атрибуттарына байланысты екі Аргументтің қосындысы "сома"деп аталатын үшінші аргументке орналастырылатын бағдарлама жасаңыз.

Болашақта біз қосымша арна жасамай-ақ бағдарламаның нәтижесін көрсету үшін шаблондардың дәлелдерін байланыстыру мүмкіндігін қолданамыз.

LK екі рет басу арқылы "RTM\_1" түйінін ашыңыз(5.49-сурет):

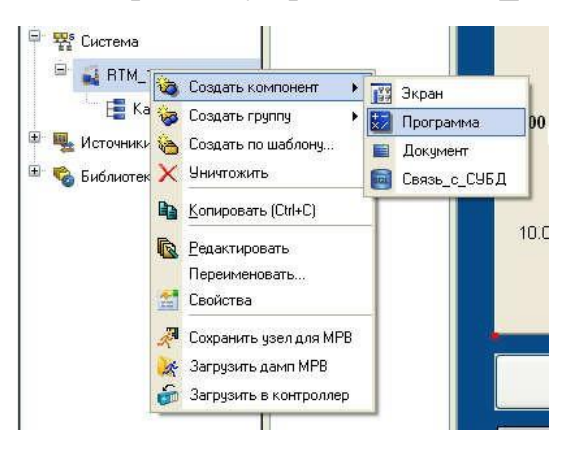

5.49-сурет - "бағдарлама"компонентін құру

- онда "бағдарлама"компонентін жасаймыз;

- "№1 Бағдарлама " компоненті бойынша ЛК-ны екі рет басу арқылы бағдарламаны өңдеу режиміне көшеміз (5.50);

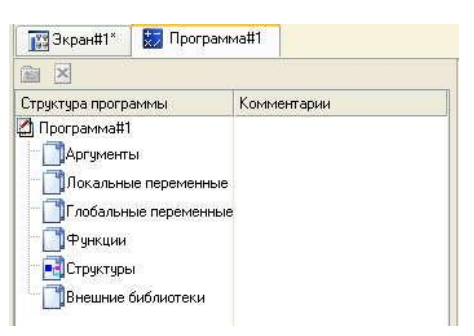

5.50-сурет - "№ 1 Бағдарлама"компонентін өңдеу

- "аргументтер" жолының "№ 1 Бағдарлама " шаблон ағашында LC таңдау арқылы біз аргументтердің кестелік редакторын шақырамыз;

- белгішені пайдаланып, аргумент редакторында "Параметр", "басқару" және "сома"атаулары бар үш аргумент жасаңыз. Бұл жағдайда алғашқы екі дәлел "IN", ал үшіншісі "OUT" болуы керек  $(5.51 - \text{cyper})$ ;

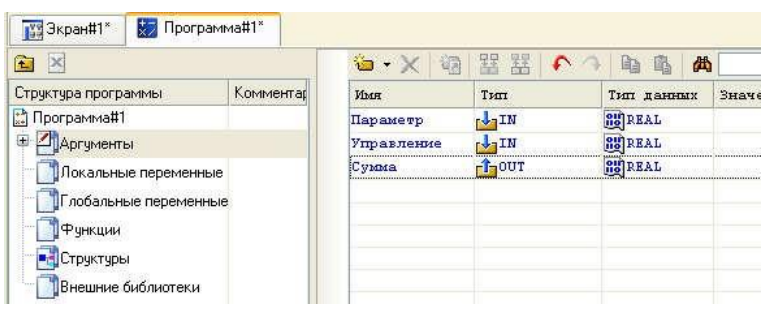

5.51-сурет-аргументті өңдеу

- шаблон ағашындағы "№ 1 Бағдарлама " жолын таңдап, ашылған "Тіл боры" диалогында " ST " тілін таңдаңыз (5.52-сурет);

- жарияланған айнымалылары бар бағдарламалар редакторының ашылған терезесінде "қабылдау" экрандық батырмасын басу арқылы келесі жолды тереміз (5.53-сурет);

- редактор панеліндегі белгішені пайдалану немесе F7 ыстық пернесін басу арқылы бағдарламаны көріңіз және белгішені пайдаланып құралдар тақтасынан шақырылған "шығару" терезесінде (шығу) сәтті құрастыруға көз жеткізіңіз (5.54-сурет).

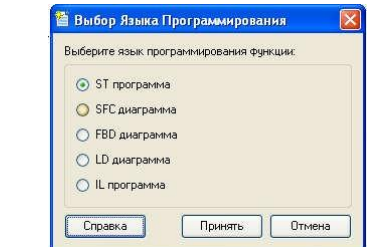

Сурет 5.52-бағдарламалау тілін таңдау

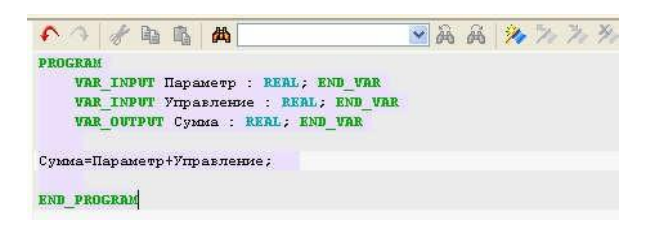

## Сурет 5.53-бағдарлама редакторы

X TRACE MODE Script Compiler v6.05 Программа#1.tms compiled successfully Компиляция | Отладка

5.54-сурет-бағдарламаны құрастыру

#### **2.9 бағдарламаның дәлелдерін байланыстыру**

2.9.1 бағдарлама дәлелдерін арна атрибуттарына байланыстырамыз:

- контекстік мәзір арқылы "№ 1 Бағдарлама " компонентінің қасиеттерін шақырамыз;

- "аргументтер" қойындысын таңдаңыз;

- "байланыстыру" өрісіндегі екі рет басу арқылы біз бағдарлама дәлелдерін арна атрибуттарымен байланыстырамыз – "Параметр" аргументі "нақты арна мәніне" Параметр"," басқару "аргументі" басқару " арнасының нақты мәніне (5.55-сурет);

- "сома" бағдарламасының аргументінің "байланыстыру" өрісіне екі рет басу арқылы біз байланыс параметрлері терезесін шақырамыз, сол жақ терезеде "Call Screen#1" класының арнасын таңдаймыз, ал оң жақта "аргументтер" қойындысын ашып, ондағы "сома" дәлелін көрсетеміз, содан кейін "байланыстыру" экран батырмасын басу арқылы байланысты растаймыз (5.56-сурет).

Нәтижесінде бізде болады (5.57-сурет).

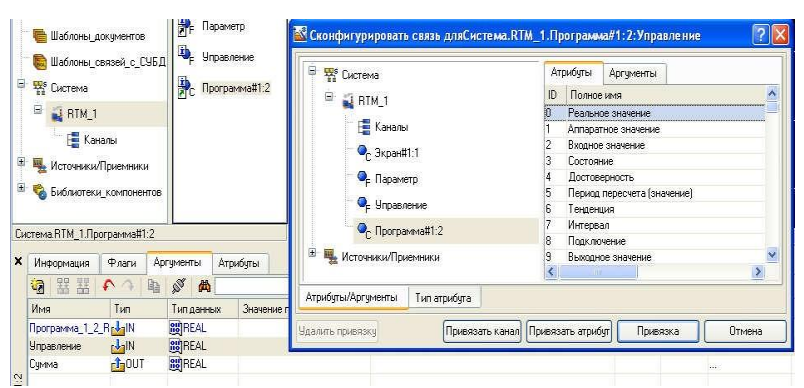

5.55-сурет-байланыстыруды өңдеу

| φ<br>Ð<br>⊞  | Параметр<br>Шаблоны_документов<br>Uправление<br>Шаблоны связей с СУБД<br>鼎<br>E <sup>s</sup> Система<br>Программа#1:2<br>Θ<br>$\frac{1}{2}$ RTM_1<br>Каналы<br>Источники/Приемники<br>Библиотеки_компонентов |                                         | φ<br>日: | 88 Сконфигурировать связь дляСистема.RTM_1.Программа#1:2:Экран_1_1_1<br><b>EXECUTEMENT</b><br><b>EL RTM_1</b><br><b>Е</b> Каналы<br>$\bullet$ $3$ кран#1:1<br>• Параметр<br>• Управление<br>P <sub>C</sub> Программа#1:2 |   |            | Аргументы<br>Атрибуты<br>Имя<br>Тип<br>$H^{\parallel}$<br>Параметр<br>Uправление_In; hill N/OUT<br>$H_{\text{H}}$<br>Сумма |                               | Типданны<br><b>REAL</b><br><b>BUREAL</b><br><b>OUREAL</b> |                                    |  |                                                                                                    |  |          |
|--------------|----------------------------------------------------------------------------------------------------|-----------------------------------------|---------|----------------------------------------------------------------------------------------------------|---|------------|----------------------------------------------------------------------------------------------------|-------------------------------|-----------------------------------------------------------|------------------------------------|--|----------------------------------------------------------------------------------------------------|--|----------|
| ×            | Система.RTM 1.Программа#1:2                                                                                                    |                                         |         |                                                                                                    |   |            | $\mathbb{E}$                                                                                                    | <b>Ше Источники/Приемники</b> |                                                           |                                    |  |                                                                                                    |  |          |
|              | Информация<br>■ 醫醫<br>调                                                                                                    | Флаги<br>$\mathcal{L} \cap \mathcal{L}$ | 脑       | Аргументы<br>ø                                                                                                    | 西 | Атрибуты   |                                                                                                    |                               |                                                           |                                    |  | $\left\langle \begin{array}{ccc} \cdot & \cdot & \cdot \\ \cdot & \cdot & \cdot \\ \cdot & \cdot & \cdot \end{array} \right\rangle$ |  |          |
|              | Имя                                                                                                    | Тип                                     |         | Типданных                                                                                                    |   | Значение г |                                                                                                    | Атрибуты/Аргументы            |                                                           | Тип атрибута                       |  |                                                                                                    |  |          |
| $\mathbb{N}$ | Программа_1_2_Rr-<br>Программа_1_2_R <sub>F</sub> J-IN<br>Экран_1_1_Сумма г1-OUT                                                                                                    |                                         |         | <b>BUREAL</b><br><b>BUREAL</b><br><b>BUREAL</b>                                                                                                    |   |            | Чдалить привязку                                                                                                    |                               |                                                           | • Экран#1:1: Сумма (Система.RTM_1) |  | Привязать канал Привязать аргумент                                                                                                  |  | Привязка |

Сурет 5.56-байланыс орнату

| Компиляция                   | Отладка                                     |                           |                       |                                                |
|------------------------------|---------------------------------------------|---------------------------|-----------------------|------------------------------------------------|
| Информация                   | Флаги                                       | Аргументы                 | Атрибчты              |                                                |
| 器器<br><b>CR</b>              |                                             | $\mathbb{R}^3$<br>Bà<br>曲 |                       | Ⅴ 硒 硒                                          |
| Имя                          | Тип                                         | Тип данных                | Значение по чмолчанию | Привязка                                       |
| Параметр_R                   | $L_{\rm H}$                                 | <b>BUREAL</b>             |                       | • Параметр: Реальное значение (Система.RTM_1)  |
| <b>Управление R</b>          | $r$ <sub><math>\frac{1}{2}</math></sub> $N$ | <b>Big</b> REAL           |                       | • Управление: Реальное значение (Система.RTM_1 |
| Зкран_1_1_Сумма-1-0UT SSREAL |                                             |                           |                       | • Экран#1:1:Сумма (Система.RTM_1)              |

Сурет 5.57-редакциялау нәтижесі

2.9.2 "бағдарлама#1" компонентінің қасиеттер терезесін жабамыз.

#### **2.10 "басқару"арнасының мәндерін бақылау жобасын іске қосу**

2.10.1 жобаны белгішенің көмегімен сақтаймыз .

2.10.2 панельде жобаны нақты уақытта іске қосу үшін LK белгішесін таңдаңыз.

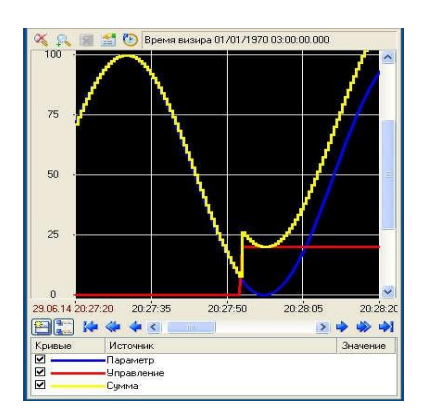

5.58-сурет-жобаны іске қосу

2.10.3 панельдегі белгішені пайдаланып, орындау режимін іске қосыңыз.

2.10.4 енді "басқару" батырмасының көмегімен параметрлер мәндерін енгізу арқылы біз "басқару" арнасының нақты мәні мен жинақтау бағдарламасының нәтижесі бойынша тиісті өзгерісті байқаймыз (5.58-сурет).

# **3 ЕСЕПТЕ МЫНАЛАР БОЛУЫ КЕРЕК**

3.1 жұмыстың атауы мен мақсаты.

3.2 тапсырма шарты (тапсырмалардың толық мәтіні).

3.3 орындалған жұмыстардың нәтижелері және құрастырылған бағдарламалардың бастапқы мәтіндері.

3.4 қорытындылар мен ұсыныстар.

# **4 БАҚЫЛАУ СҰРАҚТАРЫ**

4.1 арналардың АВ-топостроениясы бар АЖО түрінде мониторинг жүйесінің торабын құру рәсімін түсіндіріңіз.

4.2 көрсеткі құралын құру және түйін аргументіне байланыстыру процесін түсіндіріңіз.

4.3 АЖО торабына басқару функциясын тағайындау қалай жүзеге асырылады?

4.4 "Тренд"МС орналастыру рәсімін түсіндіріңіз.

4.5 "RTM\_1"АЖО торабында деректерді өңдеу қалай жүргізілді?

4.6 техно st тілінде "Параметр" және "басқару" арналарының "нақты мәні" атрибуттарымен байланысты екі Аргументтің қосындысын анықтау бағдарламасын құру алгоритмін сипаттаңыз.

4.7 бағдарлама дәлелдерін арналардың атрибуттарына байланыстыру қалай жүзеге асырылды.

4.8 "басқару"арнасының мәндерін бақылау жобасын іске қосу кезінде қандай процестерді байқауға болады.